# Debugging with GDB and DDT

Ramses van Zon SciNet HPC Consortium University of Toronto

May 10, 2013

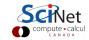

### Outline

- Debugging Basics
- Debugging with the command line: GDB
- Debugging with DDT

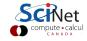

# **Debugging basics**

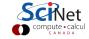

# Debugging basics

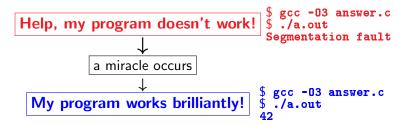

Unfortunately, "miracles" are not yet supported by SciNet.

#### Debugging:

Methodical process of finding and fixing flaws in software

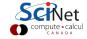

### Common symptoms

#### Errors at compile time

- Syntax errors: easy to fix
- Library issues
- Cross-compiling
- Compiler warnings Always switch this on, and fix or understand them!

But just because it compiles does not mean it is correct!

#### Runtime errors

- Floating point exceptions
- Segmentation fault
- Aborted
- Incorrect output (nans)

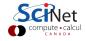

#### Common issues

Arithmetic corner cases (sqrt(-0.0)), infinities

Memory access Index out of range, uninitialized pointers.

Logic Infinite loop, corner cases

Misuse wrong input, ignored error, no initialization

Syntax wrong operators/arguments

Resource starvation | memory leak, quota overflow

Parallel race conditions, deadlock

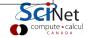

# What is going on?

- ▶ Almost always, a condition you are sure is satisfied, is not.
- ▶ But your programs likely relies on many such assumptions.
- First order of business is finding out what goes wrong, and what assumption is not warranted.
- ▶ *Debugger:* program to help detect errors in other programs.
- ► You are the real debugger.

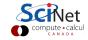

# Ways to debug

- Preemptive:
  - Turn on compiler warnings: fix or understand them!\$ gcc/gfortran -Wall
  - Check your assumptions (e.g. use assert).
- Inspect the exit code and read the error messages!
- Use a debugger
- ► Add print statements ← No way to debug!

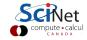

# What's wrong with using print statements?

### Strategy

- Constant cycle:
  - 1. strategically add print statements
  - compile
  - 3. run
  - 4. analyze output

bug not found?

- Removing the extra code after the bug is fixed
- Repeat for each bug

### Problems with this approach

- Time consuming
- Error prone
- Changes memory, timing... There's a better way!

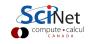

# Symbolic debuggers

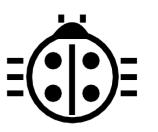

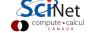

# Symbolic debuggers

#### **Features**

- 1. Crash inspection
- 2. Function call stack
- 3. Step through code
- 4. Automated interruption
- 5. Variable checking and setting

#### Use a graphical debugger or not?

- Local work station: graphical is convenient
- Remotely (SciNet): can be slow

In any case, graphical and text-based debuggers use the same concepts.

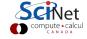

# Symbolic debuggers

### Preparing the executable

- Add required compilination flags:
  - \$ gcc/g++/gfortran -g -gstabs
  - \$ icc/icpc/ifort -g -debug parallel
  - \$ nvcc -g -G
- Optional: switch off optimization -00

Command-line based symbolic debuggers: gdb

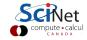

# **GDB**

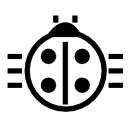

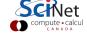

#### What is GDB?

- Free, GNU license, symbolic debugger.
- Available on many systems.
- Been around for a while, but still developed and up-to-date
- ► Text based, but has a '-tui' option.

```
$ module load gcc
$ gcc -g -00 example.c -o example
$ module load gdb
$ gdb -tui example
...
(gdb)_
```

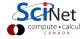

# **GDB** basic building blocks

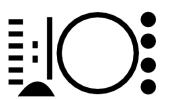

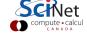

# GDB building block #1: Inspect crashes

### Inspecting core files

**Core** = file containing state of program after a crash

- needs max core size set (ulimit -c <number>)
- gdb reads with gdb <executable> <corefile>
- it will show you where the program crashed

#### No core file?

- can start gdb as gdb <executable>
- type run to start program
- gdb will show you where the program crashed if it does.

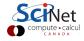

# GDB building block #2: Function call stack

#### Interrupting program

- Press Crtl-C while program is running in gdb
- gdb will show you where the program was.

#### Stack trace

- From what functions was this line reached?
- What were the arguments of those function calls?

#### gdb commands

| backtrace | function call stack   |
|-----------|-----------------------|
| continue  | continue              |
| down      | go to called function |
| up        | go to caller          |

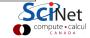

# GDB building block #3: Step through code

### Stepping through code

- ► Line-by-line
- Choose to step into or over functions
- Can show surrounding lines or use -tui

#### gdb commands

| list   | list part of code            |
|--------|------------------------------|
| next   | continue until next line     |
| step   | step into function           |
| finish | continue until function end  |
| until  | continue until line/function |

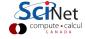

# GDB building block #4: Automatic interruption

#### **Breakpoints**

- break [file:]<line>|<function>
- each breakpoint gets a number
- when run, automatically stops there
- can add conditions, temporarily remote breaks, etc.

#### Related gdb commands

| unset breakpoint       |
|------------------------|
| break if condition met |
| disable breakpoint     |
| enable breakpoint      |
| list breakpoints       |
| temporary breakpoint   |
|                        |

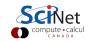

# GDB building block #5: Variables

#### Checking a variable

- Can print the value of a variable
- Can keep track of variable (print at prompt)
- Can stop the program when variable changes
- Can change a variable ("what if ...")

### gdb commands

| print        | print variable           |
|--------------|--------------------------|
| display      | print at every prompt    |
| set variable | change variable          |
| watch        | stop if variable changes |

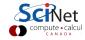

### Demonstration GDB

```
$ ssh USER@login.scinet.utoronto.ca -X
$ ssh gpc01 -X
$ qsub -l nodes=1:ppn=8,walltime=4:00:00 -I -X
$ cd $SCRATCH
$ cp -r /scinet/course/ss2013 .
$ cd ss2013/HPC106_debug/code
$ source setup
$ cd ex1
$ make dbgtest #(or dbgtestf)
$ ulimit -c 1024
$ ./dbgtest #(or dbgtestf)
Hello
Ηi
You'll find that the latter does not work. Start up
$ gdb -tui dbgtest #(or dbgtestf)
```

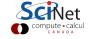

# **Graphical symbolic debuggers**

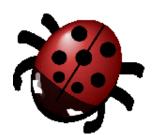

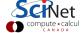

# Graphical symbolic debuggers

#### **Features**

- Nice, more intuitive graphical user interface
- Front to command-line based tools: Same concepts
- Need graphics support: X forwarding (or VNC)

#### Available on SciNet: ddd and ddt

- ▶ ddd
  - \$ module load gcc ddd
  - \$ ddd <executable compiled with -g flag>
- ddt
  - \$ module load ddt
  - \$ ddt <executable compiled with -g flag>
    (more later)

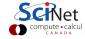

# Graphical symbolic debuggers - ddd

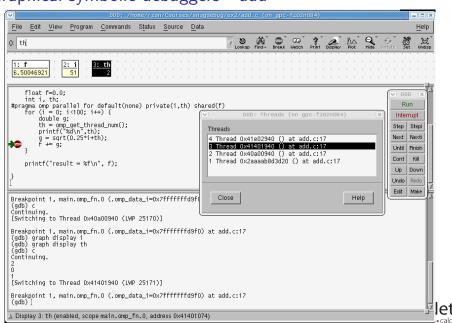

# Graphical symbolic debuggers - ddt

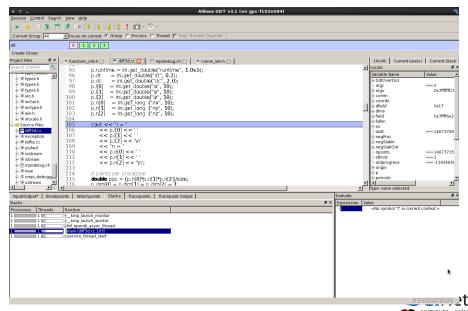

# Parallel debugging

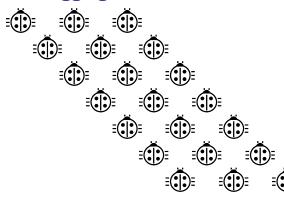

# Parallel debugging - 1 Shared memory

### Use gdb for

- Tracking each thread's execution and variables
- OpenMP serialization: p omp\_set\_num\_threads(1)
- Stepping into OpenMP block: break at first line!
- Thread-specific breakpoint: b thread <n>

### Use helgrind for

Finding race conditions:

```
$ module load valgrind
```

- \$ valgrind --tool=helgrind <exe> &> out
- \$ grep <source> out

where **<source>** is the name of the source file where you suspect race conditions (valgrind reports a lot more)

# Parallel debugging - 2 Distributed memory

### Multiple MPI processes

- Your code is running on different cores!
- Where to run debugger?
- Where to send debugger output?
- Much going on at same time.
- No universal free solution.

### Good approach:

- 1. Write your code so it can run in serial: perfect that first.
- Deal with communication, synchronization and deadlock on smaller number of MPI processes/threads.
- 3. Only then try full size.

# Parallel debugging demands specialized tools: ddt

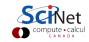

### **DDT**

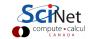

### **DDT**

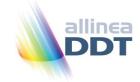

- "Distributed Debugging Tool"
- ▶ Powerful GUI-based commercial debugger by *Allinea*.
- ► Supports C, C++ and Fortran
- Supports MPI, OpenMP, threads, CUDA and more
- Available on all SciNet clusters (GPC, TCS, ARC, P7)
- ► Available on SHARCNET's kraken, requin, orca and monk.

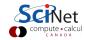

### Launching ddt

- Load your compiler and MPI modules.
- Load the ddt module: \$ module load ddt
- Start ddt with one of these:
  \$ ddt
  - \$ ddt <executable compiled with -g flag>
- \$ ddt <executable compiled with -g flag> <arguments>
- ► First time: create config file: OpenMPI (skip other steps)
- ▶ Then gui for setting up debug session.

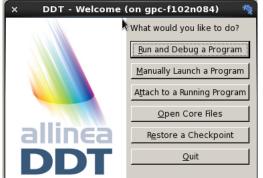

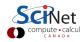

# Run and Debug a Program (session setup)

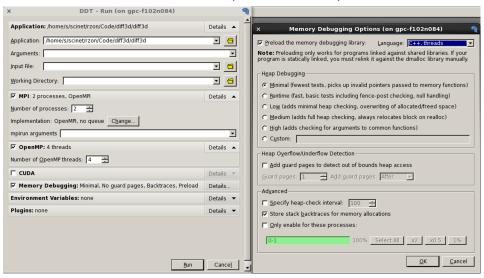

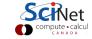

# User interface (1)

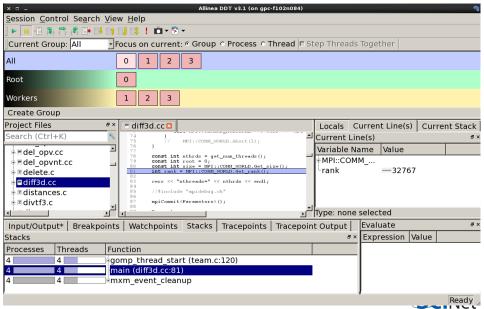

# User interface (2)

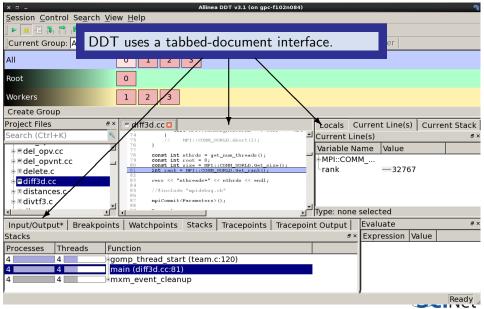

# User interface (3)

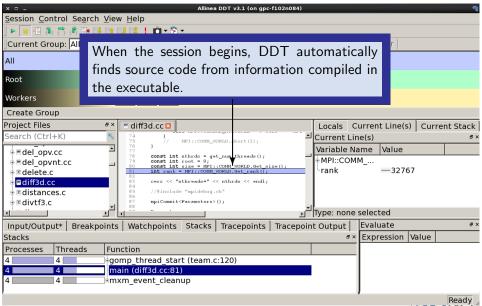

# User interface (4)

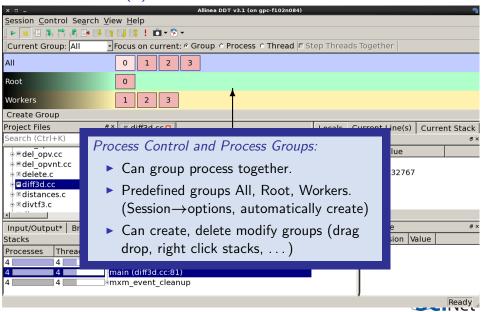

# User interface (5)

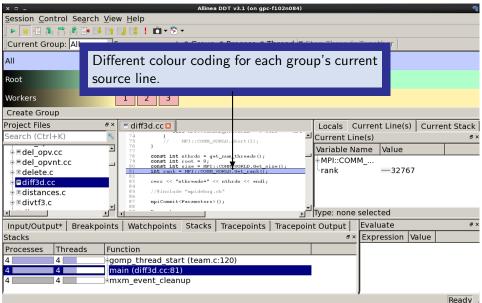

### User interface (6)

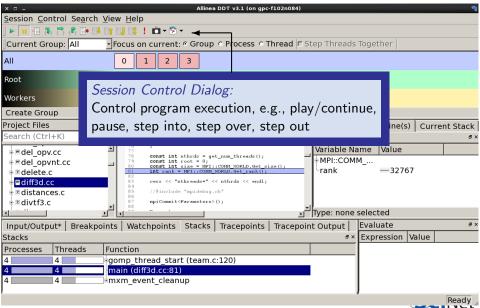

### User interface (7)

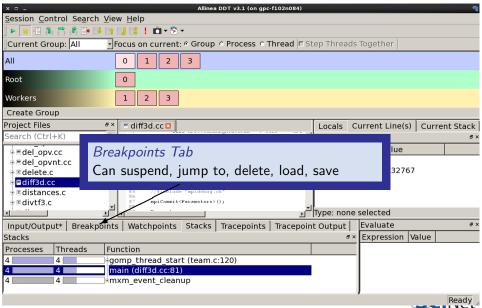

## User interface (8)

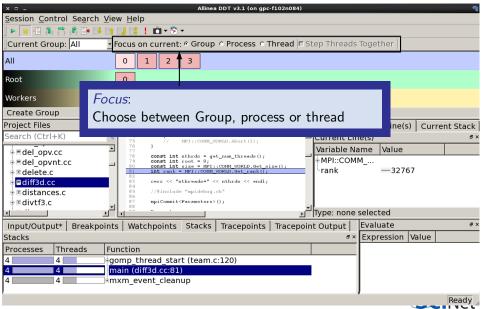

### User interface (9)

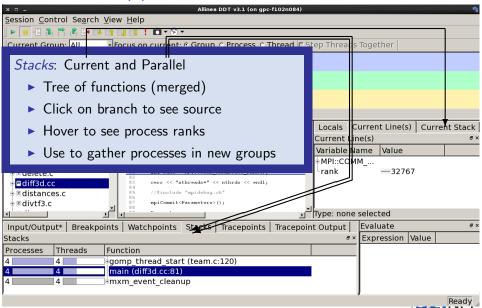

# User interface (10)

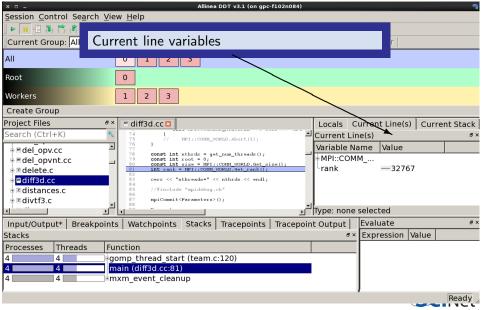

# User interface (11)

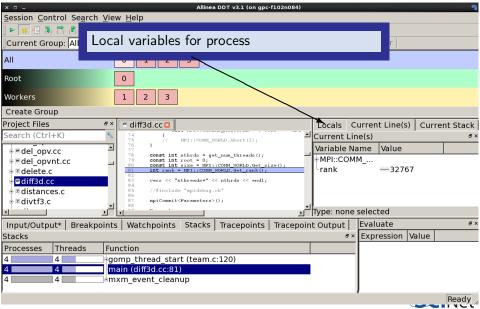

# User interface (12)

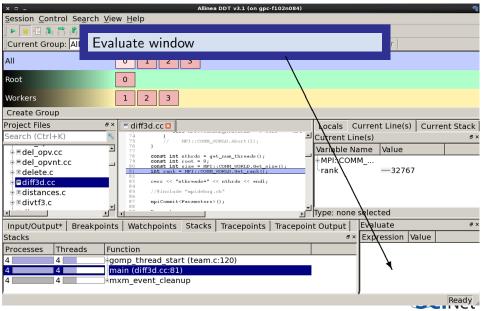

#### Demonstration DDT

- \$ cd \$SCRATCH/ss2013/HPC106\_debug/code
- \$ source setup
- \$ cd ex2
- \$ make
- \$ ddt ex2

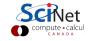

## Other features of DDT (1)

- Some of the user-modified parameters and windows are saved by right-clicking and selecting a save option in the corresponding window (Groups; Evaluations)
- DDT can load and save sessions.
- Find and Find in Files in the Search menu.
- Goto line in Search menu (or Ctrl-G)
- ▶ Synchronize processes in group: Right-click, "Run to here".
- View multiple source codes simultaneously: Right-click, "Split"
- Right-click power!

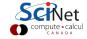

## Other features of DDT (2)

- Signal handling: SEGV, FPE, PIPE,ILL
- Support for Fortran modules
- Change data values in evaluate window
- Examine pointers (vector, reference, dereference)
- Multi-dimensional arrays
- Viewer

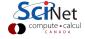

### Other features of DDT (3)

#### Message Queue

- View → show message queue
- produces both a graphical view and table for active communications
- ▶ Helps to find e.g. deadlocks

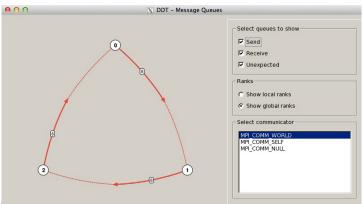

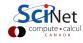

#### Demonstration DDT

- \$ cd \$SCRATCH/ss2013/HPC106\_debug/code
- \$ source setup
- \$ cd ex3
- \$ make
- \$ ddt ex3

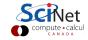

# Other features of DDT (4)

#### Memory debugging

- Select "memory debug" in Run window
- Stops on error (before crash or corruption)
- Check pointer (right click in evaluate)
- View, overall memory stats

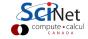

#### Demonstration DDT

- \$ cd \$SCRATCH/ss2013/HPC106\_debug/code
- \$ source setup
- \$ cd ex4
- \$ make
- \$ ddt ex4

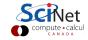

#### Useful references

- ► G Wilson

  Software Carpentry software-carpentry.org/3\_0/debugging.html
- N Matloff and PJ Salzman
   The Art of Debugging with GDB, DDD and Eclipse

► *GDB*: sources.redhat.com/gdb

► *DDT*: www.allinea.com/products/ddt-support

► SciNet Wiki: wiki.scinethpc.ca: Tutorials & Manuals

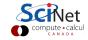